# Nové funkce programu TRIFID 2024

(od verze 7.40)

#### Přechod na nové sazby DPH od 1.1.2024

Pro tyto účely byla upravena funkce **Přechod na nové DPH**, nacházející se v **Systémových funkcích – Údržba dat**. Její použití a další okolnosti, týkající se nového DPH jsou popsány v samostatném dokumentu, který se nachází v nabídce **Doplňkové programy – Zobrazení příruček**, nebo na http://download.trifid-[sw.cz/trifid/Dokumentace/Změna DPH v roce 202024.pdf](http://download.trifid-sw.cz/trifid/Dokumentace/Zm%C4%9Bna%20DPH%20v%20roce%202024.pdf)

# Zjednodušené přidávání a rušení tlačítek v obrazovce dotykového prodeje

Nová tlačítka, případně skupiny tlačítek lze nyní přidávat přímo v prodejní obrazovce, bez nutnosti přecházet do nastavovacího režimu příslušným tlačítkem. Podmínkou je, aby přihlášený pracovník měl povolené přístupové právo do systémových funkcí.

Přidání tlačítka se děje stiskem pravého tlačítka myši na ploše v okně skupin, nebo tlačítek.

Při stisku na ploše tlačítek se zobrazí dotaz na přidání tlačítek do právě vybrané skupiny:

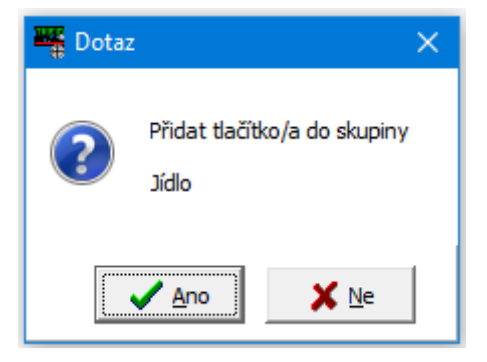

Po potvrzení se objeví seznam zboží, ve kterém lze běžným způsobem vyhledat a označit (CTRL+ šipka, CTRL + levé tlačítko myši) potřebné položky zboží:

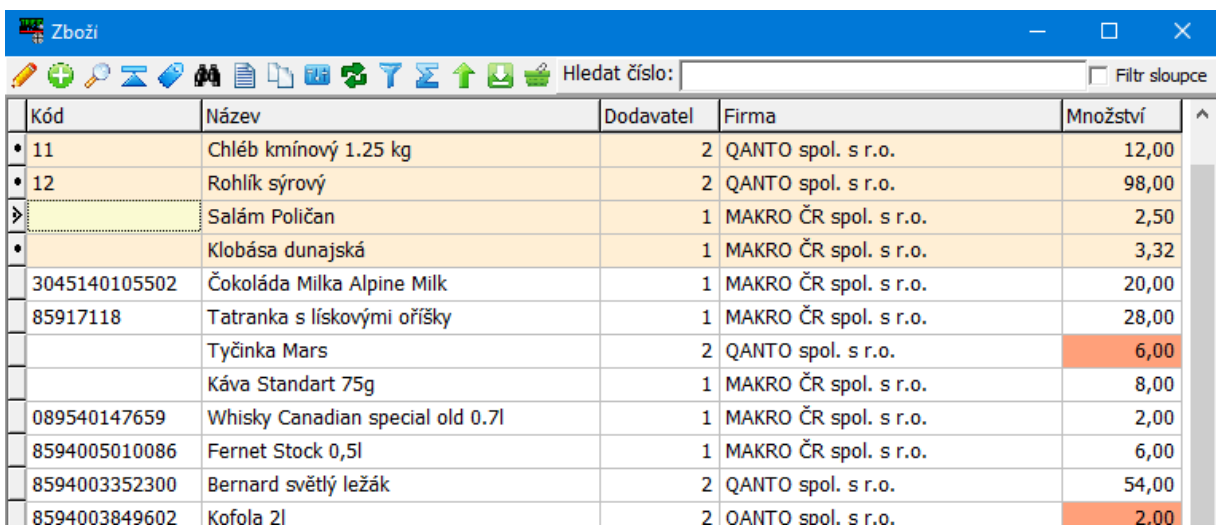

#### Tlačítkem Převzít dojde k vytvoření tlačítek pro označené zboží:

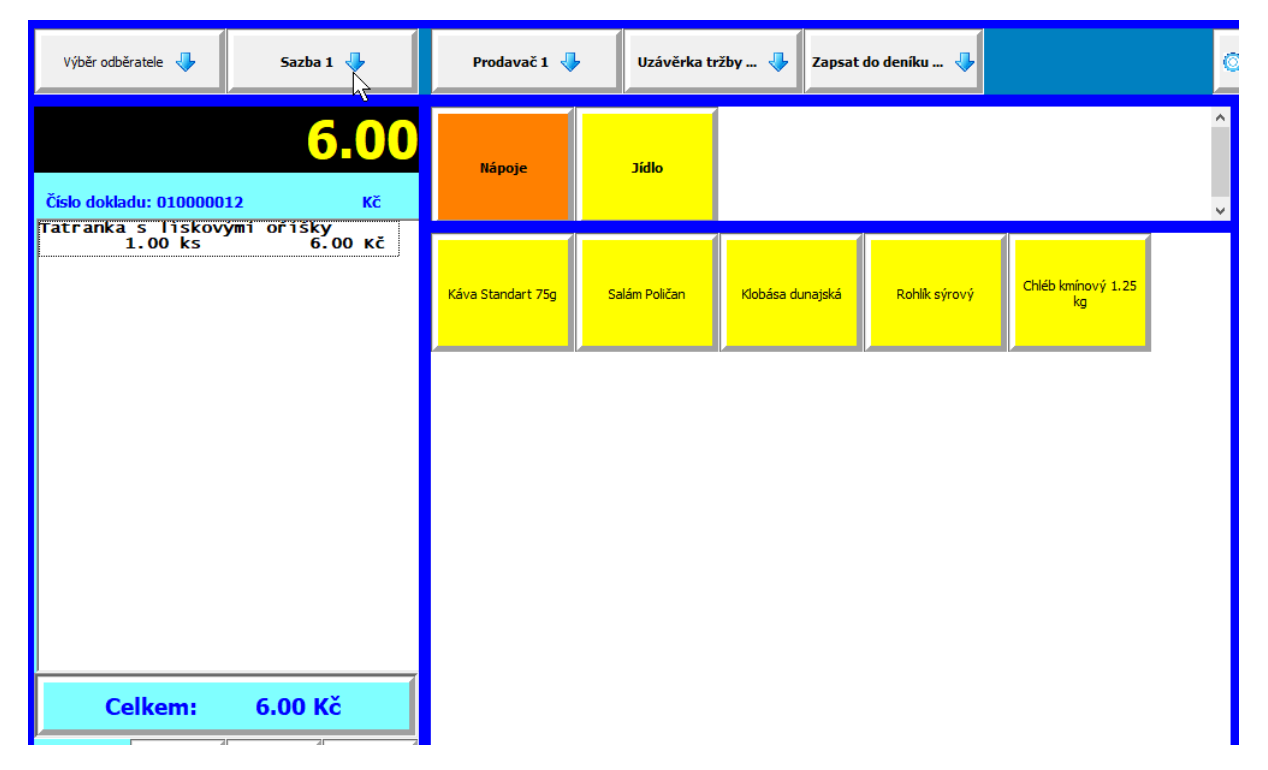

Vzhled tlačítek je dán jejich výchozím nastavením v konfiguraci dotykové obrazovky, barva se přebírá z barvy tlačítka skupiny.

Přidává-li se tímto způsobem skupina, objeví se po potvrzujícím dotazu okno pro zadání nové skupiny:

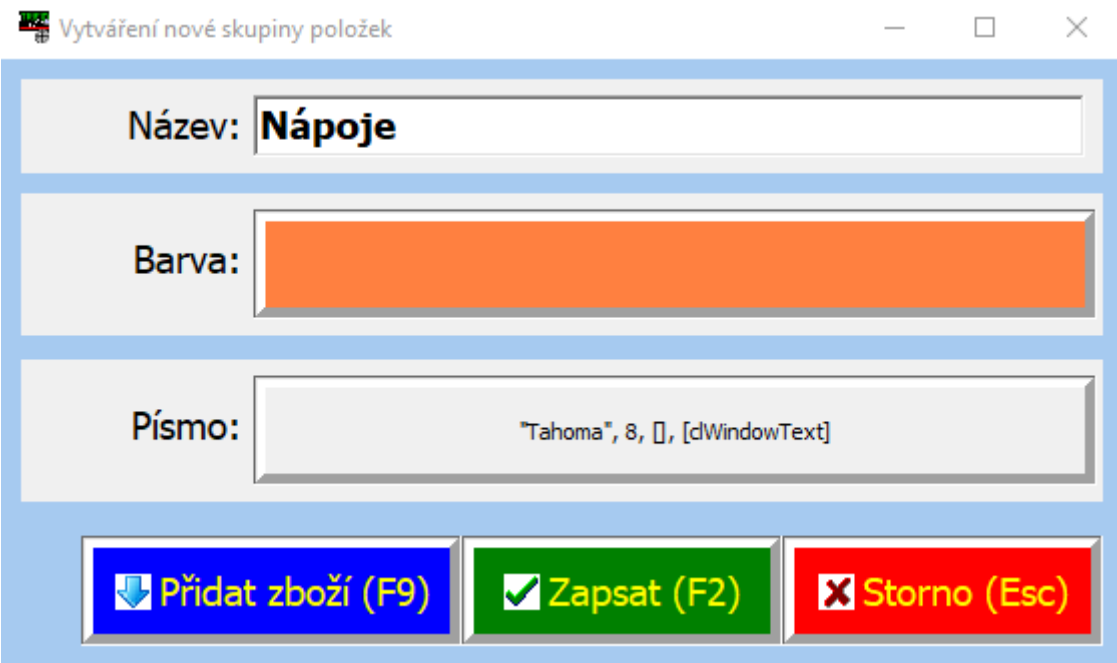

V okně je možno zadat název skupiny a základní parametry týkající se vzhledu tlačítka. Vzniklou skupinu je možné uložit jako prázdnou tlačítkem Zapsat, případně do této skupiny hned přiřadit tlačítka pro konkrétní zboží.

Tímto způsobem lze rychle a pohodlně přidat tlačítka základního vzhledu. Pokud je potřeba jejich další úprava (rozdílné barvy, písma, obrázek atd..) je nutno spustit funkci **Seznam tlačítek**, kde lze nastavit zbylé vlastnosti.

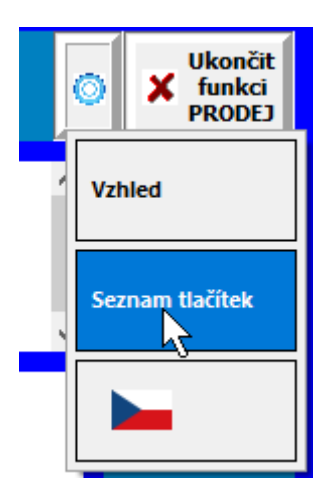

Nastavení přes Seznam tlačítek je nutno použít také v případech, že je třeba přidat jiná tlačítka, než zboží (Práce, Obaly, Kategorie)

Obdobně jednoduchým způsobem lze tlačítka z obrazovky i odstranit – stiskem pravého tlačítka myši v místě, kde leží existující tlačítko. Po potvrzení dotazu je tlačítko odstraněno.

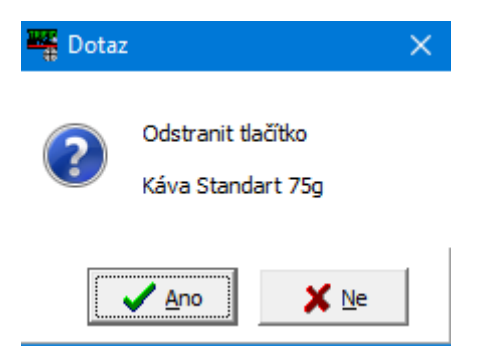

Stejně lze stiskem pravého tlačítka myši na existující skupině tlačítek odstranit celou skupinu, včetně tlačítek zboží k ní přiřazených.

#### Pokladní deník v obrazovce grafického prodeje

Přibylo tlačítko pro zobrazení pokladního deníku. Nachází se hned na dvou místech, v horní liště v rozbalovacích tlačítkách **Uzávěrka tržby** a **Zapsat do deníku**:

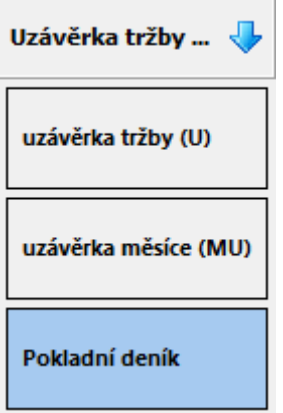

Oběma způsoby se zobrazí stejné okno, zobrazující záznamy v pokladním deníku.

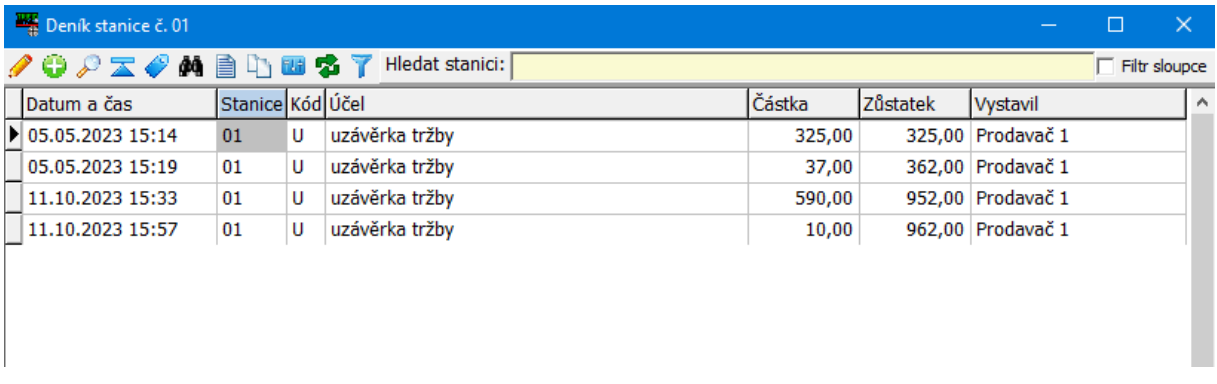

V seznamu lze obvyklým způsobem rovnat záznamy podle jednotlivých sloupců (kliknutím na záhlaví sloupce) a zobrazit konkrétní uzávěrku kliknutím na ikonu editace v horní liště, případně stiskem klávesy <**F3**>

# Dočasné vypnutí komunikace s bankovním terminálem

Pro případ dočasné poruchy komunikace počítače s bankovním terminálem lze tuto komunikaci přechodně vypnout a vystavit doklad placený kartou, přestože terminál nekomunikuje. Řeší to občasnou situaci, kdy platba kartou na terminálu projde, ale hlášení o provedené transakci už z terminálu do počítače nedorazí a program odmítne prodejku uzavřít. Po dočasném vypnutí lze prodejku placenou kartou vystavit i dodatečně, bez toho, aby program požadoval úhradu kartou na terminálu.

Funkce je dostupná pouze pro obsluhu, která má v přístupových právech povoleno měnit konfiguraci programu.

V původní, znakové obrazovce prodeje slouží pro zapnutí i vypnutí komunikace klávesová kombinace <**Shift F11**>. Při stisku se objeví potvrzovací dotaz:

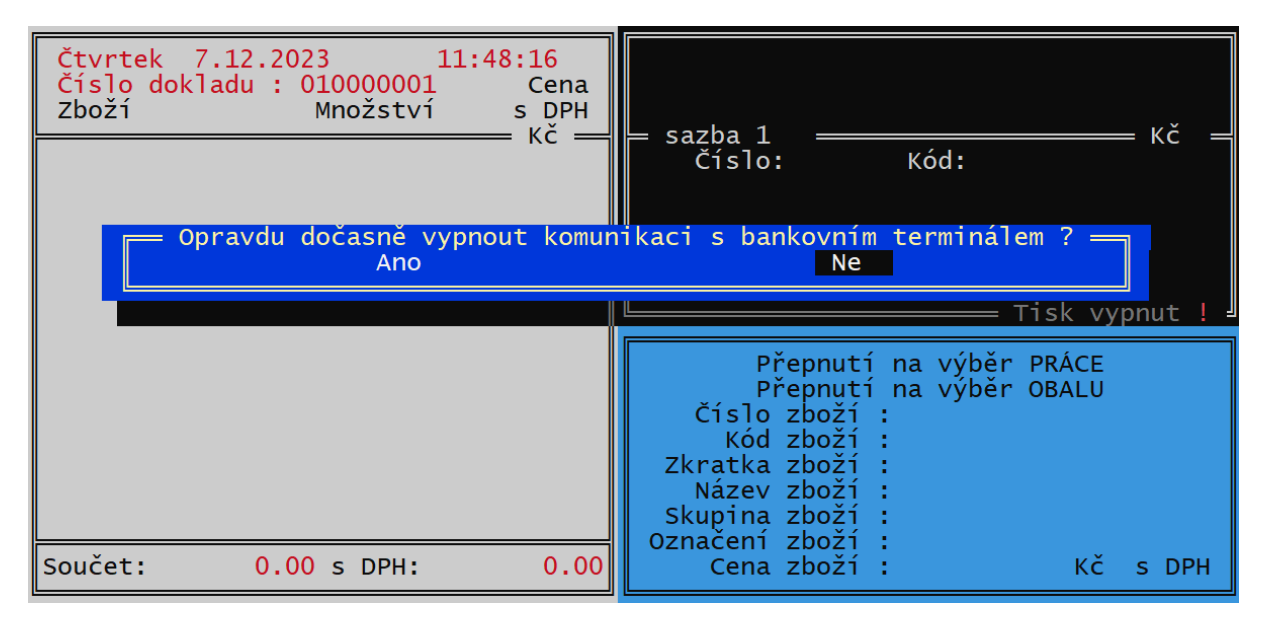

Jako indikace vypnutí je v rohu okna displeje červená značka **NeBT**:

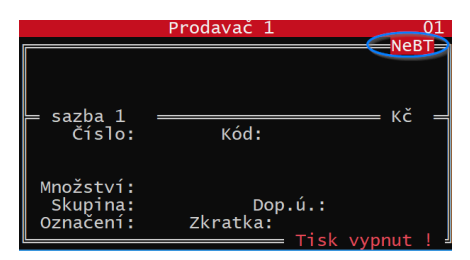

Pro použití v grafické obrazovce prodeje slouží tlačítko, které lze přidat do spodní lišty tlačítek přetažením tlačítka z okna nepožitých tlačítek (přes nastavení vzhledu obrazovky). Tlačítko má dvě podoby v závislosti na tom, jestli je právě komunikace vypnutá, nebo zapnutá:

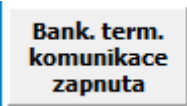

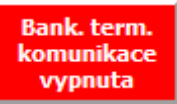

Také v tomto případě se tlačítko na liště objeví pouze v případě, že je přihlášen pracovník, který má přístupové právo ke konfiguraci programu.

#### Filtrování přehledů pohybů

Při filtrování dat pro přehledy lze nyní zadat další kritéria filtrování, týkající se prodejních dokladů.

Jednak je to možnost vyfiltrovat prodeje patřící ke **konkrétní uzávěrce tržby**. Odpovídající uzávěrku je nutno vybrat ze seznamu uzávěrek tlačítkem pro výběr.

Další nové kritérium je výběr **podle druhu úhrady** prodejek a faktur. Výběrové okno s druhy úhrad se zobrazí pouze v případě, že nejsou vybrány jiné doklady, než prodejky a faktury.

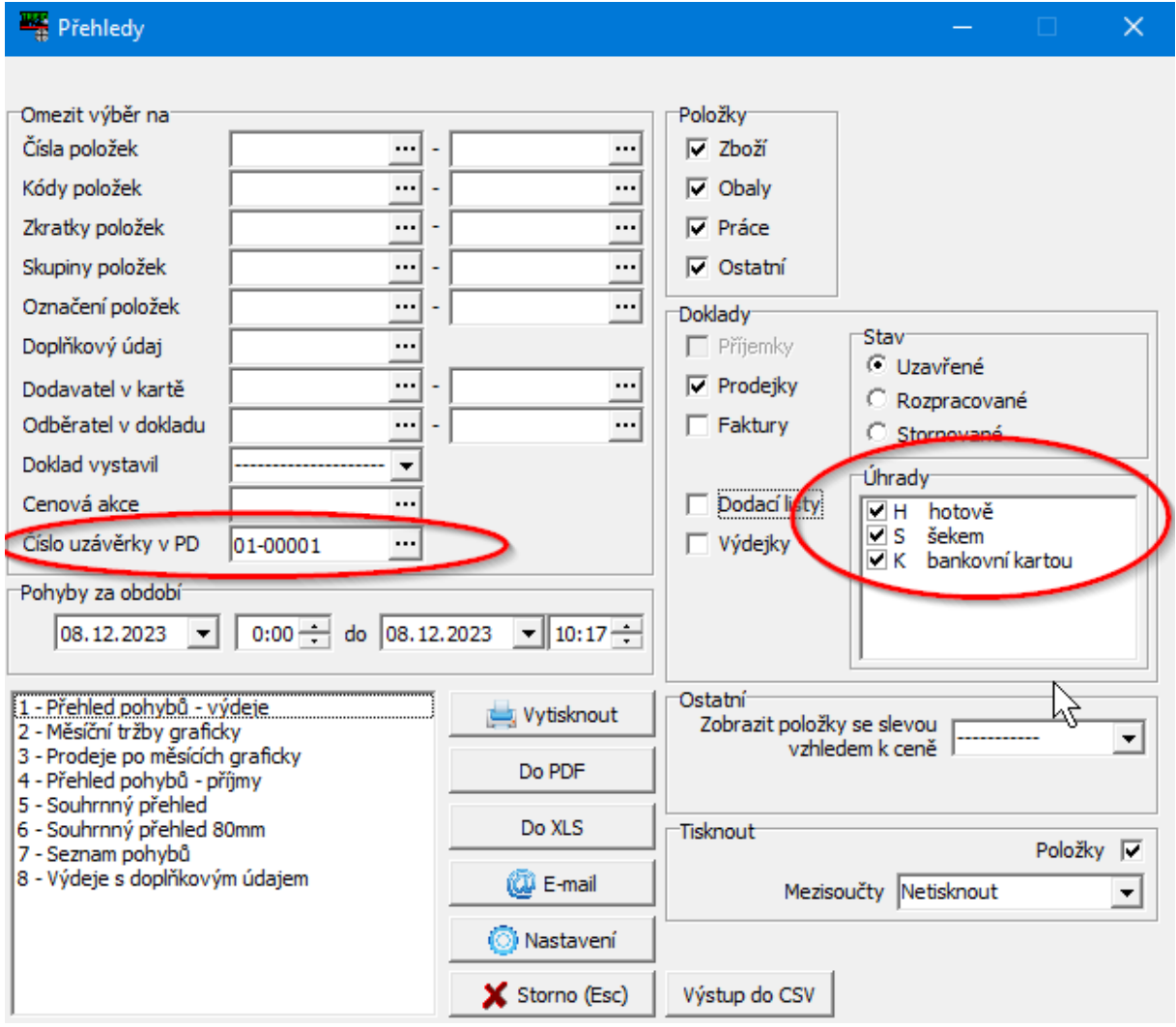

# Graf měsíčních tržeb a výnosů

Do grafických přehledů (Přehledy WIN) byl přidán přehled s názvem **Měsíční tržby graficky.**  Zobrazuje tržby a výnosy posčítané po měsících ve formě tabulky a sloupcového grafu:

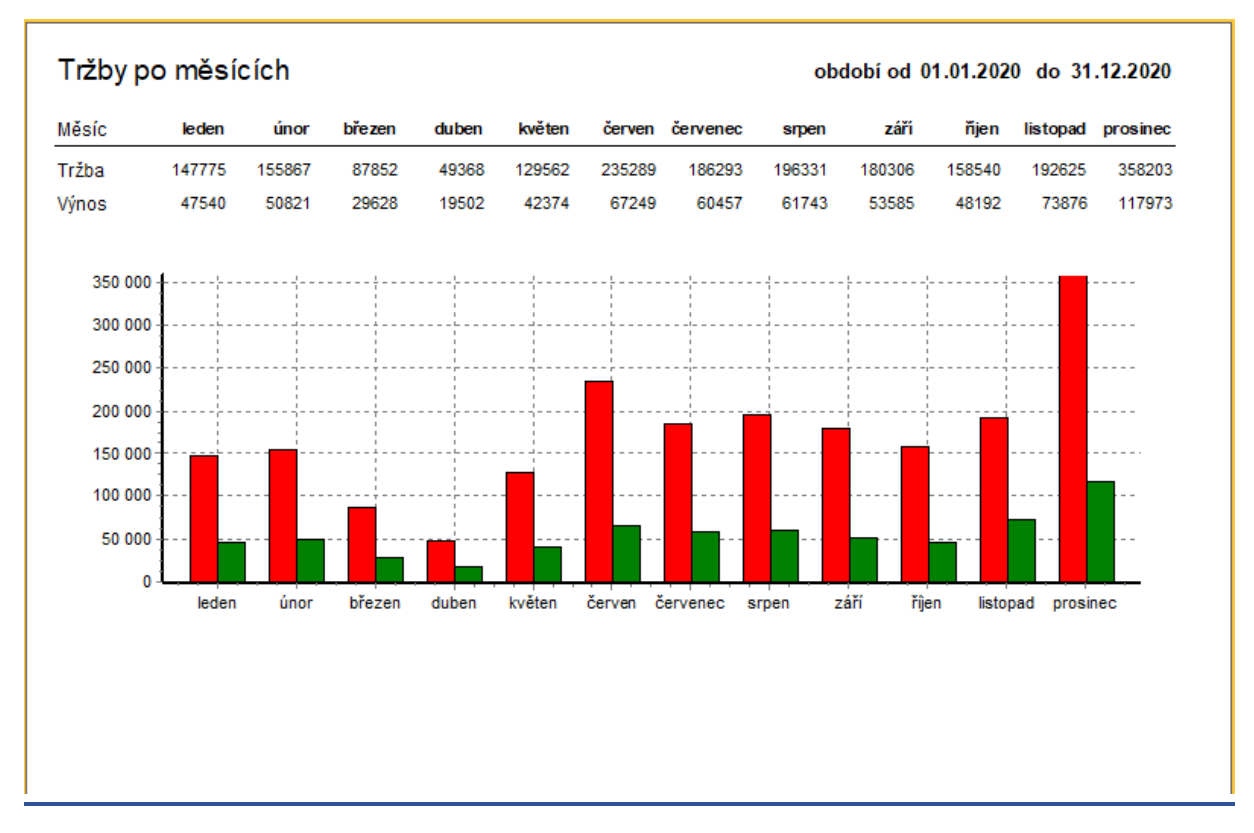

V závislosti na množství dat může výpočet přehledu trvat dlouhou dobu, v případě extrémního množství zpracovávaných dokladů (stovky tisíc) může dojít k překročení paměťového prostoru programu a chybovému hlášení.

Data lze ve vstupním filtru omezit různými způsoby, stejně jako u ostatních sestav.

## Filtrování označených položek zboží

V tabulce filtru Zboží přibylo další kritérium – **Označené položky**. Při jeho nastavení projdou filtrem pouze položky, které jsou označené (týká se dočasného i trvalého označení).

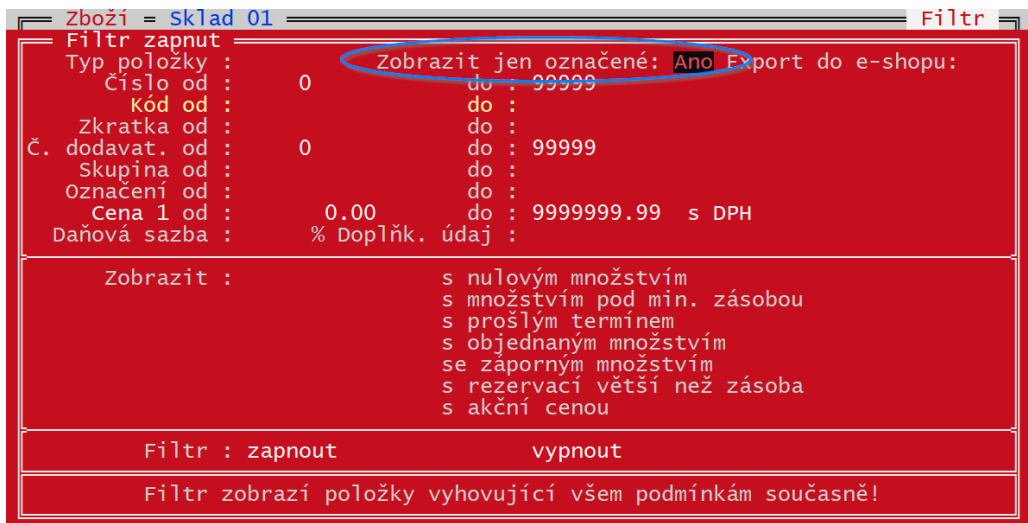

### Hromadné vytváření PDF a posílání dokladů mailem

V rámci hromadného tisku dokladů (spouští se stiskem <**Shift F10>** v seznamu dokladů) je nyní možné použít tlačítka **Do PDF** a **E-mail.** Pokud je zvoleno mailování, program vytvoří v mailovém klientovi sérii mailů, které je potřeba ručně odeslat a v případě potřeby doplnit text mailu. Zpracovávají se vždy doklady, které byly předem označené.

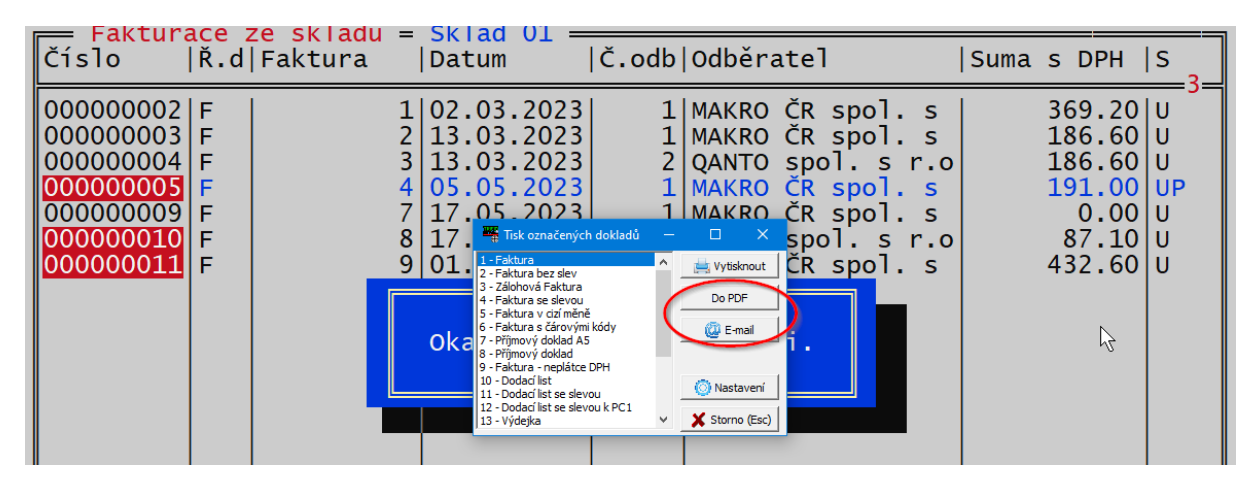

# Další drobné úpravy

Tisk dodacího listu byl doplněn o možnost tisku razítka, obdobně jako například faktury. Soubor s obrázkem razítka se nastavuje obvyklým způsobem – tlačítkem **Nastavení** v okně grafických tisků.

# Úpravy týkající se exportů a importů

- Import výdejek a dodacích listů byl doplněn o možnost importu ve formátu XML
- Formát JSON byl doplněn pro export i import číselníku Zboží a většiny dokladů
- V pokusném provozu je i jednoduché API, kde program funguje jako HTTP server posílající stav skladu zboží ve formátu JSON, nebo jednoduché HTML tabulky. Tato funkce se vždy upravuje podle konkrétních požadavků uživatele, v případě zájmu nás kontaktujte.